# **UNITED STATES DISTRICT COURT DISTRICT OF SOUTH DAKOTA**

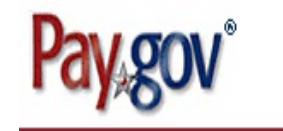

# **CREDIT CARD PAYMENT GUIDE**

## **OVERVIEW**

The Pay.gov Internet Credit Card Module incorporated into CM/ECF is designed to allow a filer to pay fees directly to the U.S. Treasury via the Internet as part of the electronic filing process.

Your credit card information should be entered at the time of filing of an event requiring a fee. The events that utilize the Pay.gov Internet credit card module include the following:

### Civil Events

- Complaint & Civil Cover Sheet (SHELL CASE)
- Complaint Prisoner Civil Rights (42:1983) (SHELL CASE)
- Complaint Social Security Appeal & Civil Cover Sheet (SHELL CASE)
- Motion for Admission Pro Hac Vice
- Notice of Appeal
- Notice of Appeal Cross Appeal
- Notice of Appeal Interlocutory
- Notice of Removal & Civil Cover Sheet (SHELL CASE)
- Petition for Writ of Habeas Corpus (28:2241) (SHELL CASE)
- Petition for Writ of Habeas Corpus (28:2254)  $& Civil Cover Sheet (SHEL CASE)$
- Petition for Writ of Mandamus (SHELL CASE)

## Criminal Events

- Appeal from Magistrate Judge Conviction and/or Sentence
- Motion for Admission Pro Hac Vice
- Notice of Appeal Conditions of Release
- Notice of Appeal Final Judgment
- Notice of Appeal Interlocutory

#### **BENEFITS**

- Available 24 hours a day.
- Receive a receipt number immediately.
- Review your credit card transaction payment history at any time.

### **INSTRUCTIONS FOR FILING A CIVIL MOTION FOR ADMISSION PRO HAC VICE.**

Following are instructions for filing a motion for admission pro hac vice in a civil case. These instructions also apply to the other events that utilize the Pay.gov Internet Credit Card Module.

- 1. Log into CM/ECF.
- 2. On the blue Menu Bar, choose **Civil** ÷ **Motions and Related Filings** ÷ **Motions** ÷ **Admission Pro Hac Vice**.

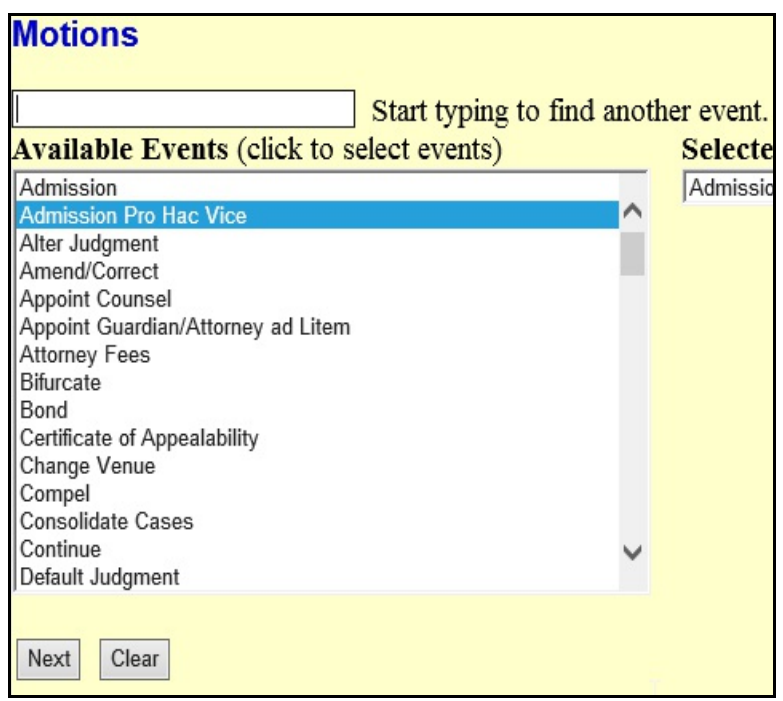

3. Follow the prompts. You will see the following reminder message.

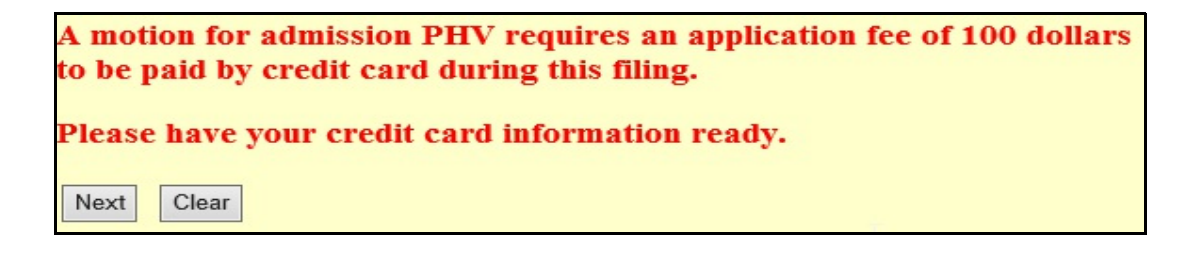

4. You must answer this question. Select "0" if you have already paid the fee, but still need to file your motion. Please note that you must file a separate motion for each requested attorney admission.

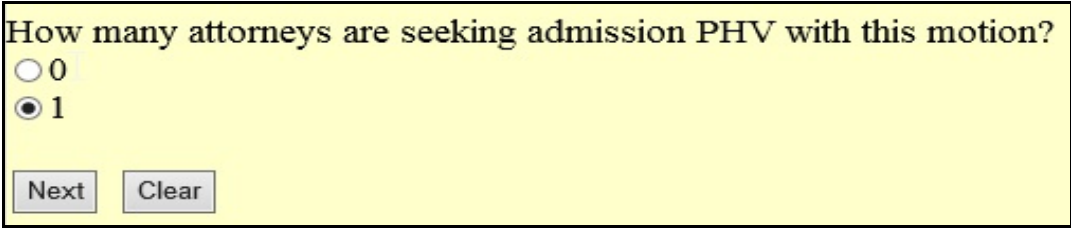

5. You must also answer the following question. If you answer "No" to this question, the Pay.gov credit card screens will launch. If you answer "Yes" to this question, the Pay.gov credit card screens will be bypassed.

.

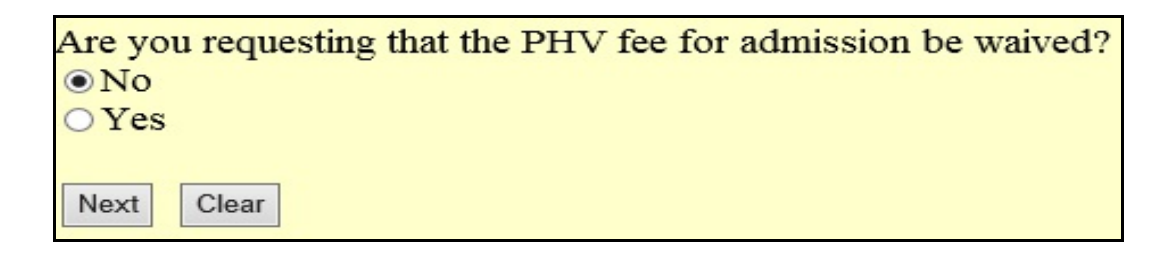

6. If you answered "No" to the previous question, the following security protected **Credit Card Payment Information** screen allows you to complete a credit card payment. Fields with a **red asterisk**\* must be completed. Information from the attorney's CM/ECF account is used to pre-populate some fields on this screen. Any changes made on this screen **will not** be applied to the attorney's CM/ECF account.

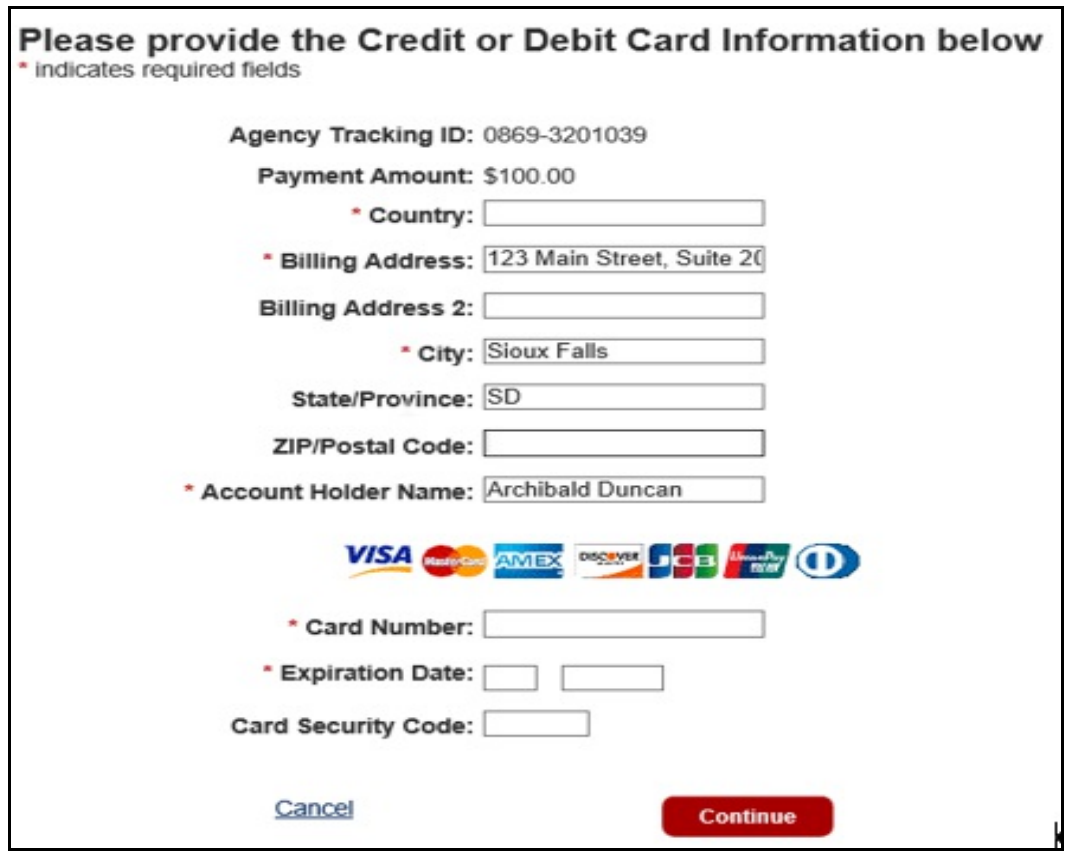

When finished entering the required information, click the **red Continue** button at the bottom of the screen.

7. The following **Payment Summary and Authorization** screen will display. Before your credit card payment will be accepted, you must check the "I authorize a charge to my card account for the above amount in accordance with my card issuer agreement." box on this screen.

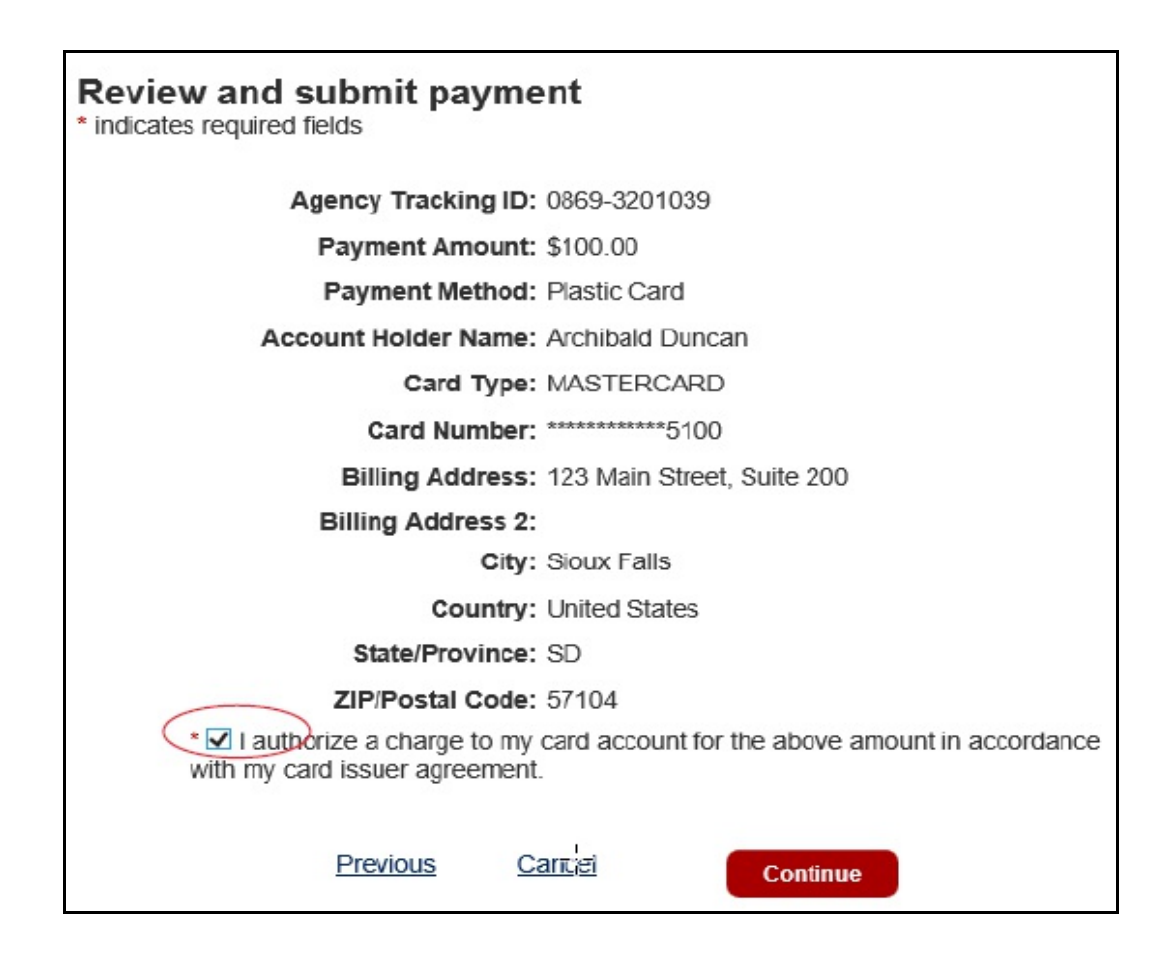

After you have checked the necessary box, click the **red Continue** button at the bottom of the screen. You will be returned to CM/ECF where you can continue filing your motion for admission pro hac vice.

8. Click the **Next** button on the **Final Docket Text** screen to complete filing your motion for admission pro hac vice in CM/ECF. Notice that the docket text contains the receipt number for your payment utilitzing the Pay.gov Internet Credit Card Module.

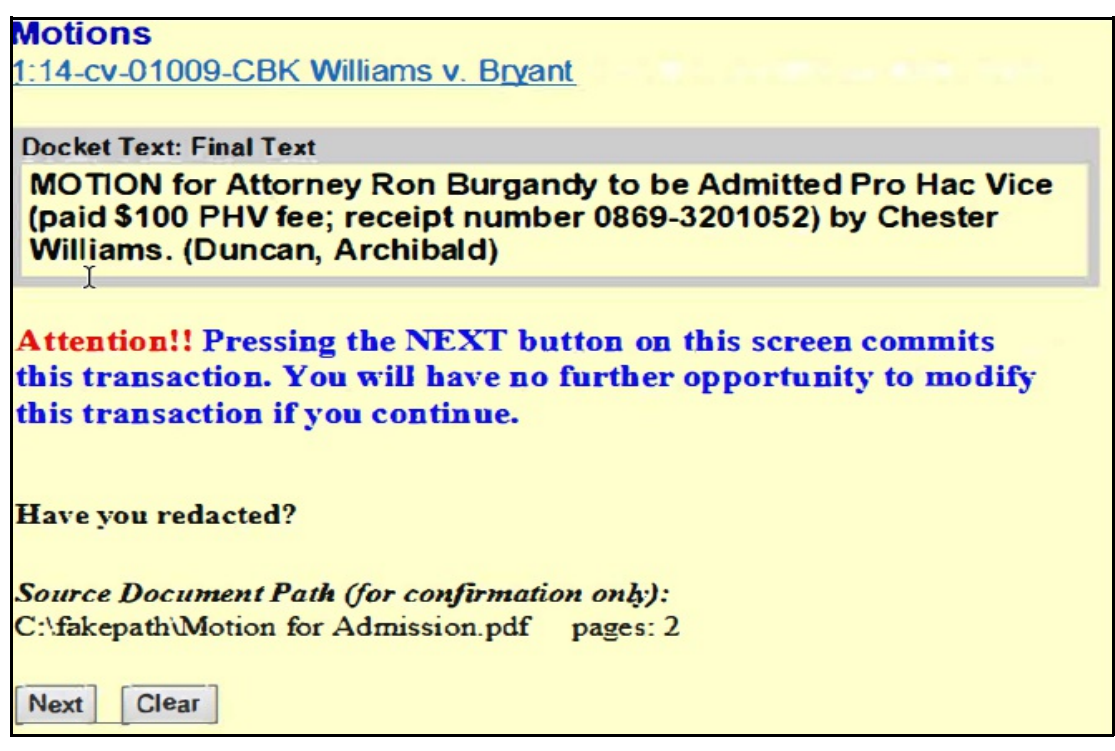

## **REPORTS**

You can review your Pay.Gov payment history by going to the blue menu bar in CM/ECF and clicking on **Reports** ÷ **Miscellaneous Reports** ÷ **Internet Payment History**. You will not be billed for viewing this report.

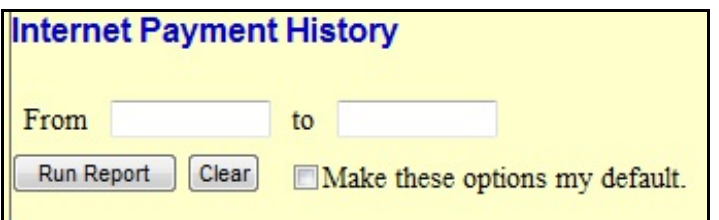

Enter a date range and click on the **Run Report** button to display a list of your credit card payments.

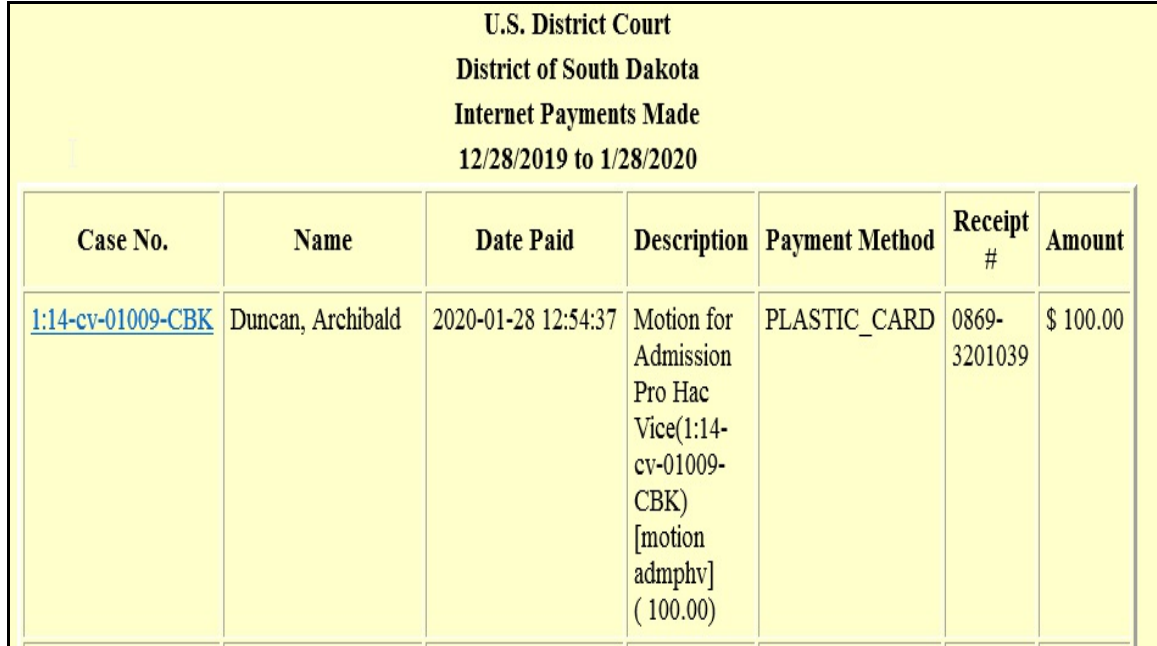

## **REFUND OF FEES**

The Clerk's Office cannot void an inadvertent, duplicate, or erroneous credit card transaction in which a fee is incurred as the result of using the wrong event, filing in the wrong case, etc. Attorneys seeking a refund must submit a written application in the form of a letter addressed to: Clerk, U.S. District Court, Attn: Administrative Services Unit, Finance Department, 314 S. Main Avenue, Suite 100, Sioux Falls, SD 57104. The letter must include the name, address, and telephone number of the party requesting the refund. Upon verification of the error, the Finance Department will process the refund to the same credit card from which the erroneous payment was made. Refund checks will not be issued. See *Policy to Refund Electronic Filing Fees* posted on the district court's website.

# **FREQUENTLY ASKED QUESTIONS**

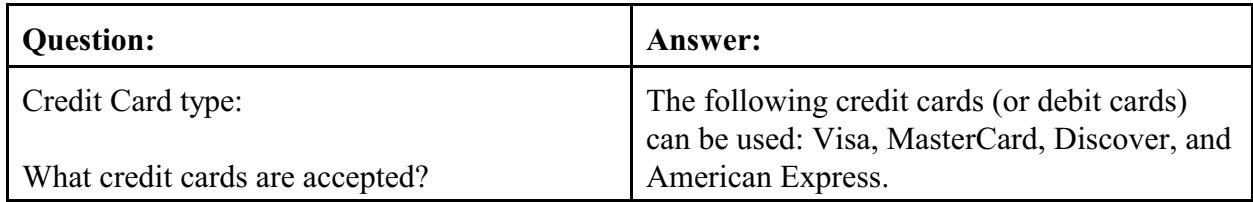

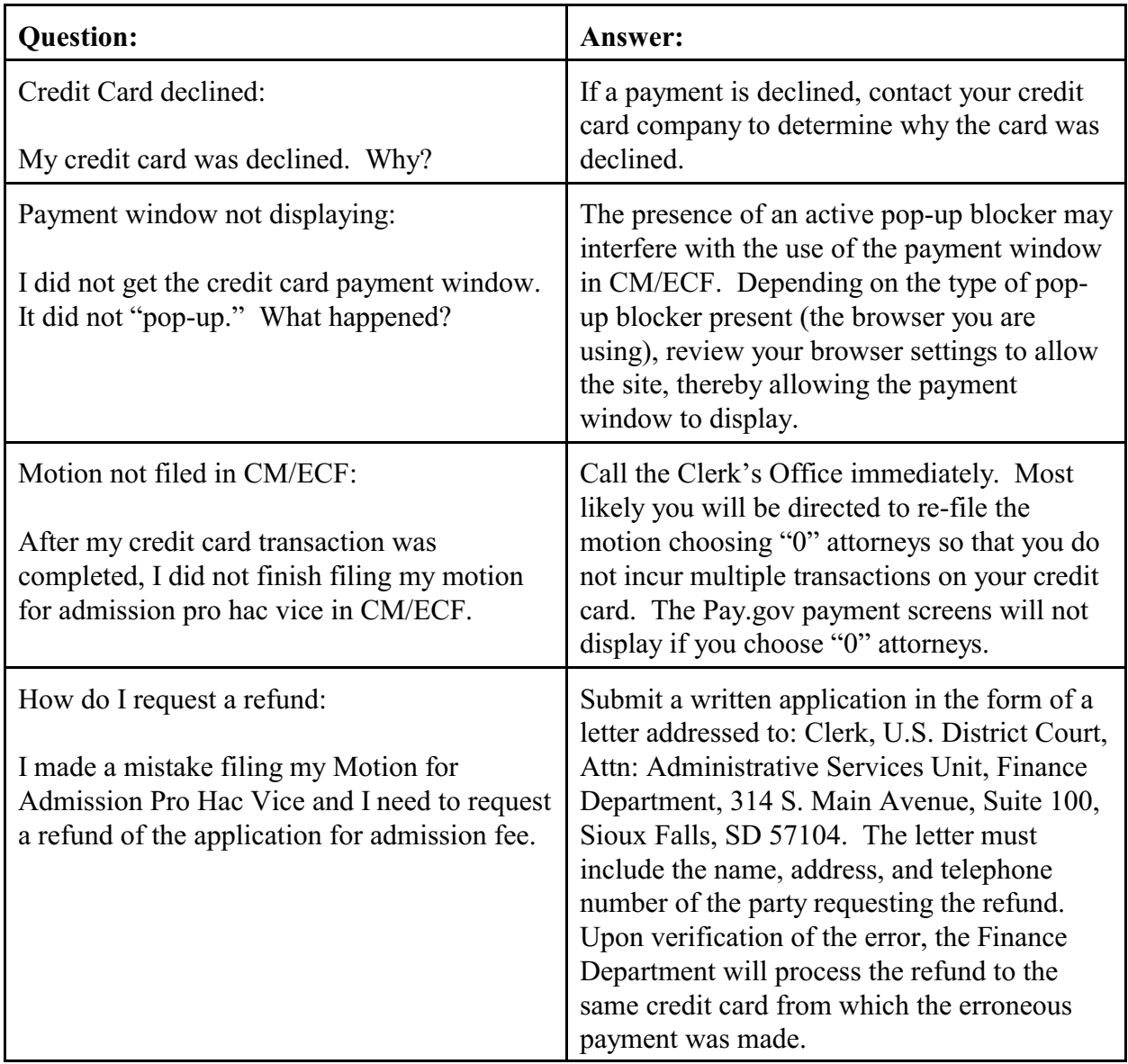